## How to pick up your Secure Prints.

Thanks to Konica for most of the steps.

1. Tap the Home button to make sure you are at the main screen

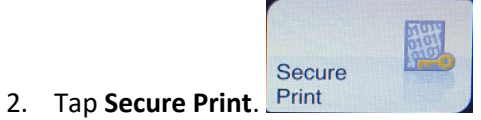

3. Enter the Document ID and Password for the secure document, then tap OK. Note Secure ID and Document ID is the same thing.

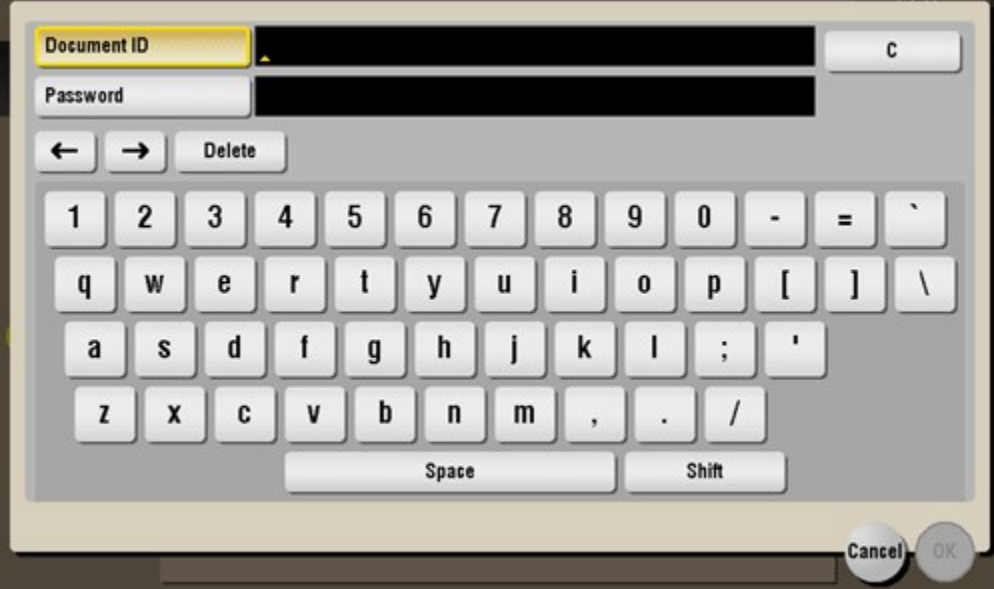

4. Select file(s) to print, then tap Print.

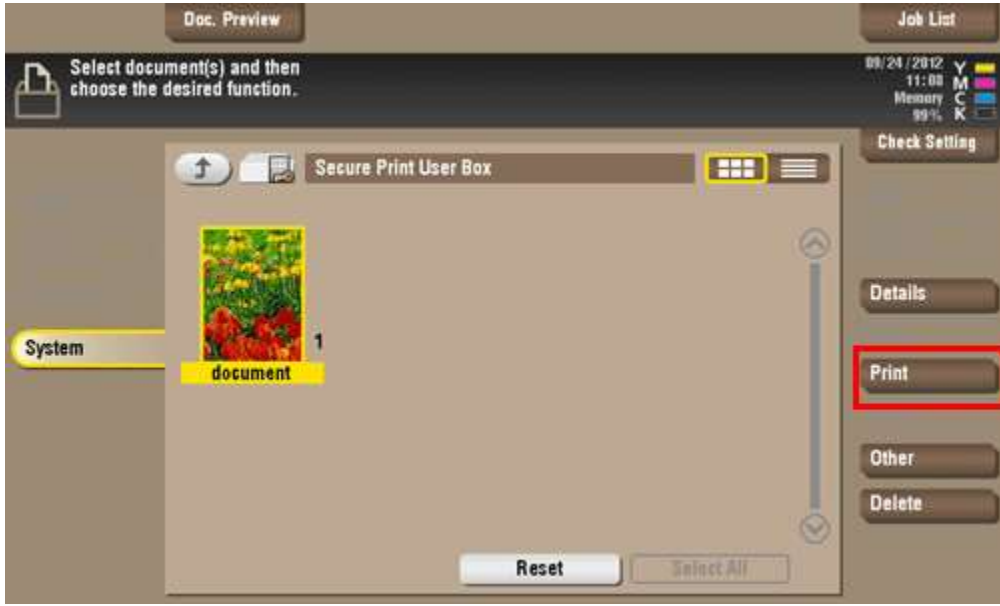

- 5. Set print options if necessary.
	- a. If an output image cannot be displayed, [Preview on Screen] appears. To check an output image, tap [Preview on Screen], then confirm the target output image on the preview window.

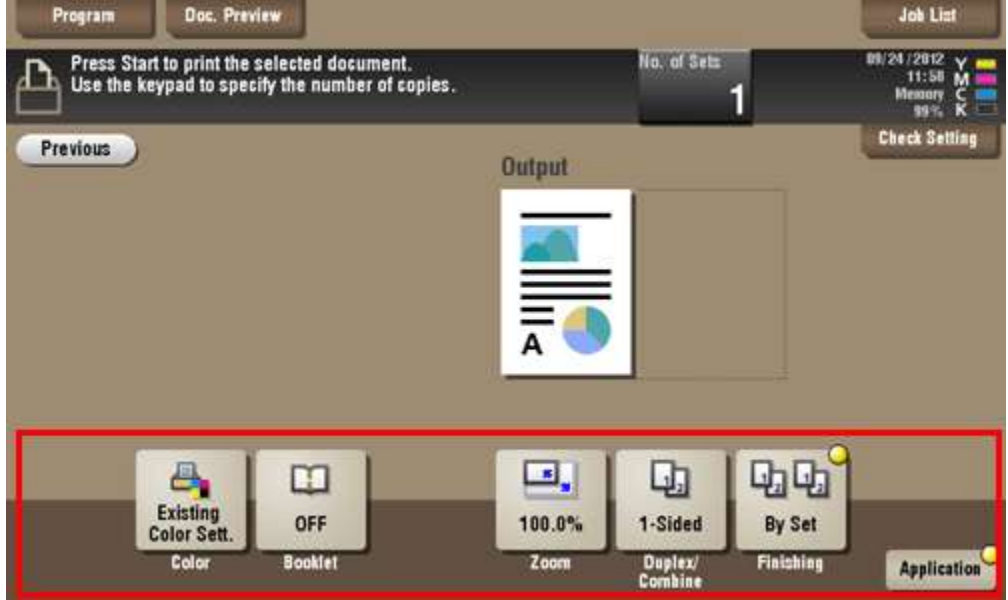

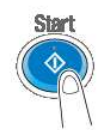

- 6. Press the Start key
- 7. Printing starts.